# **Medikation pausieren / fortsetzen**

Soll ein Medikament nicht komplett abgesetzt werden, sondern nur für einen bestimmten Zeitraum? Gern können Sie die Gabe wie folgt pausieren:

#### **Schritt-für-Schritt Anleitung**

### **Ein Medikament pausieren**

- 1. Gehen Sie hierfür in den Reiter Pflege-/ Betreuung...
- 2. ... und über Dokumentation...
- 3. ... in die Pflegemappe
- 4. Klicken Sie nun den Reiter *Medikation* an
- 5. Wählen Sie nächsten Reiter Medikation aus
- 6. In dieser Anzeige können Sie das betreffende Medikament anklicken
- 7. In der oberen Leiste Pausieren auswählen

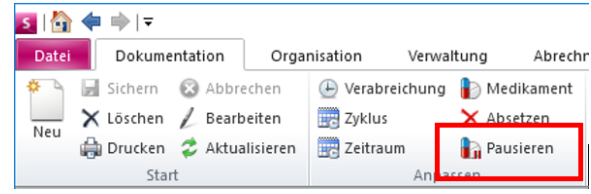

8. Im nächsten Fenster tragen Sie bitte den Arzt ein, der die Pausierung verordnet hat unter Kommentar kann der Grund der Pausierung eingetragen werden

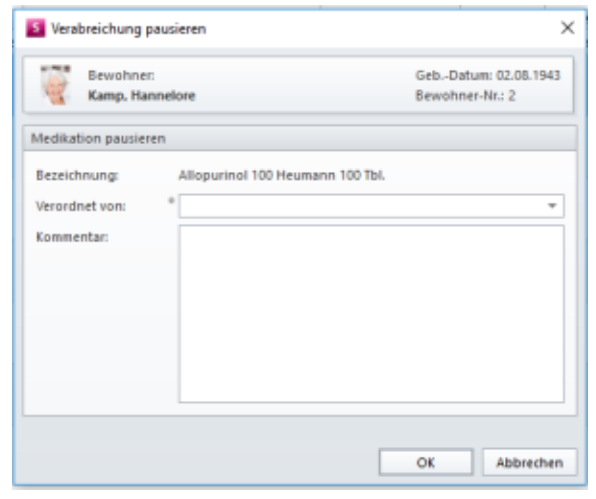

9. Übernehmen Sie die Änderungen gern mit OK

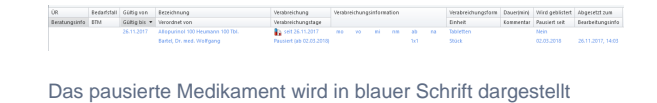

## **Wenn Sie eine Pausierung fortsetzen möchten, gehen Sie bitte wie folgt vor:**

- 1. Wählen Sie hierfür bitte erneut das Medikament aus
- 2. Klicken Sie bitte auf Pausieren
- 3. Im nächsten Fenster können Sie den Arzt eintragen, der das Ende der Pausierung verordnet
- hat
- 4. Unter Kommentar können Sie den Grund eingetragen
- 5. Mit OK werden die Änderungen übernommen

## Verwandte Artikel

- [QPR Anforderungen und](https://wissen.medifoxdan.de/display/MSKB/QPR+Anforderungen+und+Umsetzung)  [Umsetzung](https://wissen.medifoxdan.de/display/MSKB/QPR+Anforderungen+und+Umsetzung)
- [Hauspflegemodell festlegen](https://wissen.medifoxdan.de/display/MSKB/Hauspflegemodell+festlegen) [Leistungen mit Abweichung /](https://wissen.medifoxdan.de/pages/viewpage.action?pageId=590802)
- [abgezeichnete Leistungen](https://wissen.medifoxdan.de/pages/viewpage.action?pageId=590802)  [sehen](https://wissen.medifoxdan.de/pages/viewpage.action?pageId=590802)  $\bullet$
- [Maßnahmen werden in der](https://wissen.medifoxdan.de/pages/viewpage.action?pageId=590809)  [Pflegeplanung grau dargestellt](https://wissen.medifoxdan.de/pages/viewpage.action?pageId=590809)
- [Tagesereignis in der](https://wissen.medifoxdan.de/pages/viewpage.action?pageId=590848)  [Übergabe oder Pflegejournal](https://wissen.medifoxdan.de/pages/viewpage.action?pageId=590848)
- [Leistungsstrukturvorlagen](https://wissen.medifoxdan.de/display/MSKB/Leistungsstrukturvorlagen+hinterlegen)  [hinterlegen](https://wissen.medifoxdan.de/display/MSKB/Leistungsstrukturvorlagen+hinterlegen)
- [Tagesbezogene Maßnahmen](https://wissen.medifoxdan.de/pages/viewpage.action?pageId=590846)  [hinterlegen](https://wissen.medifoxdan.de/pages/viewpage.action?pageId=590846)
- [Medikamente einpflegen, die](https://wissen.medifoxdan.de/display/MSKB/Medikamente+einpflegen%2C+die+nicht+in+der+gelben+Liste+Basis+enthalten+sind)  [nicht in der gelben Liste Basis](https://wissen.medifoxdan.de/display/MSKB/Medikamente+einpflegen%2C+die+nicht+in+der+gelben+Liste+Basis+enthalten+sind)  [enthalten sind](https://wissen.medifoxdan.de/display/MSKB/Medikamente+einpflegen%2C+die+nicht+in+der+gelben+Liste+Basis+enthalten+sind)
- [Übergabeautomatik](https://wissen.medifoxdan.de/pages/viewpage.action?pageId=590860)
- [Übersicht zum Erstellen einer](https://wissen.medifoxdan.de/pages/viewpage.action?pageId=590861)  [Gruppendokumentation](https://wissen.medifoxdan.de/pages/viewpage.action?pageId=590861)